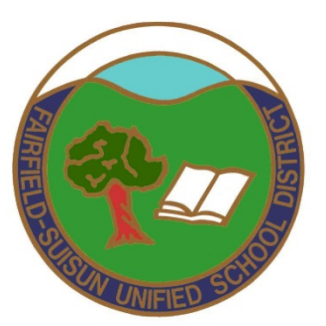

# **Dell KACE Ticket Creation Guide v2**

# **- Technology Support Services -**

**Created: July 29, 2014**

**Table of Contents**

[I. To Enter a KACE Ticket Into the KACE System \(Teachers and Non-Admin Staff\)](#page-1-0) [II. To Enter a KACE Ticket Into the KACE System \(Administrator Staff\)](#page-7-0)

# <span id="page-1-0"></span>**I. To Enter a KACE Ticket Into the KACE System (Teachers and Non-Admin Staff)**

1.) First, open up any Internet browser (Google Chrome, Mozilla Firefox, or Internet Explorer) and type in **servicedesk.fsusd.org** into the address bar.

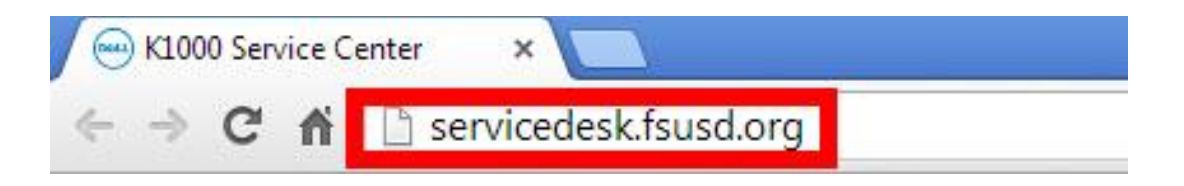

2.) You'll be taken to the KACE Management Center Welcome and Login Screen. You will find a **User Name** and **Password** box. Please type in the same User Name and Password that you would use to login to your computer on a daily basis.

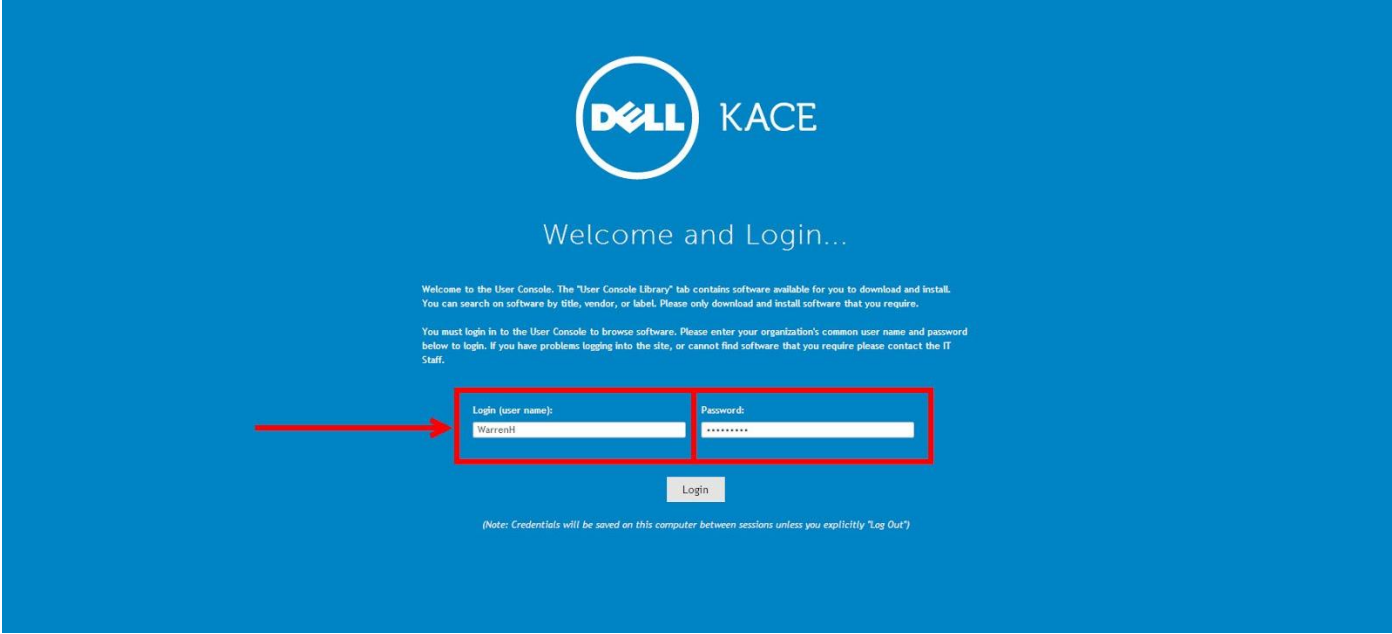

3.) After logging in, you will be shown the Dell KACE Management Center landing page. Click **[New]** to start creating a new KACE Ticket.

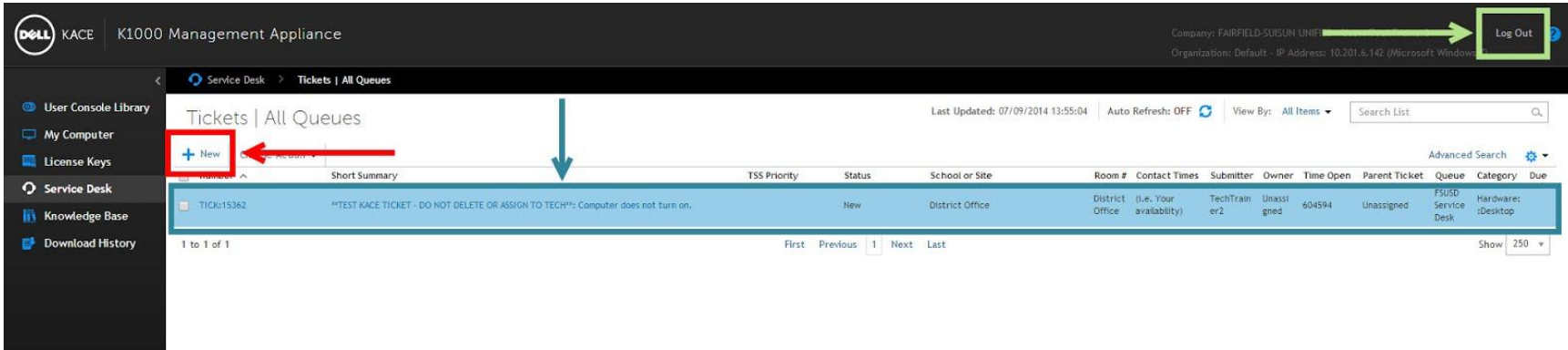

- **"New" Ticket Button -** Click this to start creating a new KACE Ticket
- "**Ticket List Window" -** A list of all the tickets you have submitted will appear here for easy access to check on statuses and other important information.
- **"Log Out" Button -** Click this to log out of the KACE System. It is recommended that you log out after every session for security purposes.

4.) After clicking **"New"**, you will be taken to the **"New Ticket"** screen. Here, you fill out as many details as you can so that the assigned Tech is as aware as possible of the issues you are running into (Continue to the next page for descriptions of each field). Click **[Save]** to create the ticket. **\*\*PLEASE BE SURE TO FILL IN ALL THE (REQUIRED) FIELDS\*\***

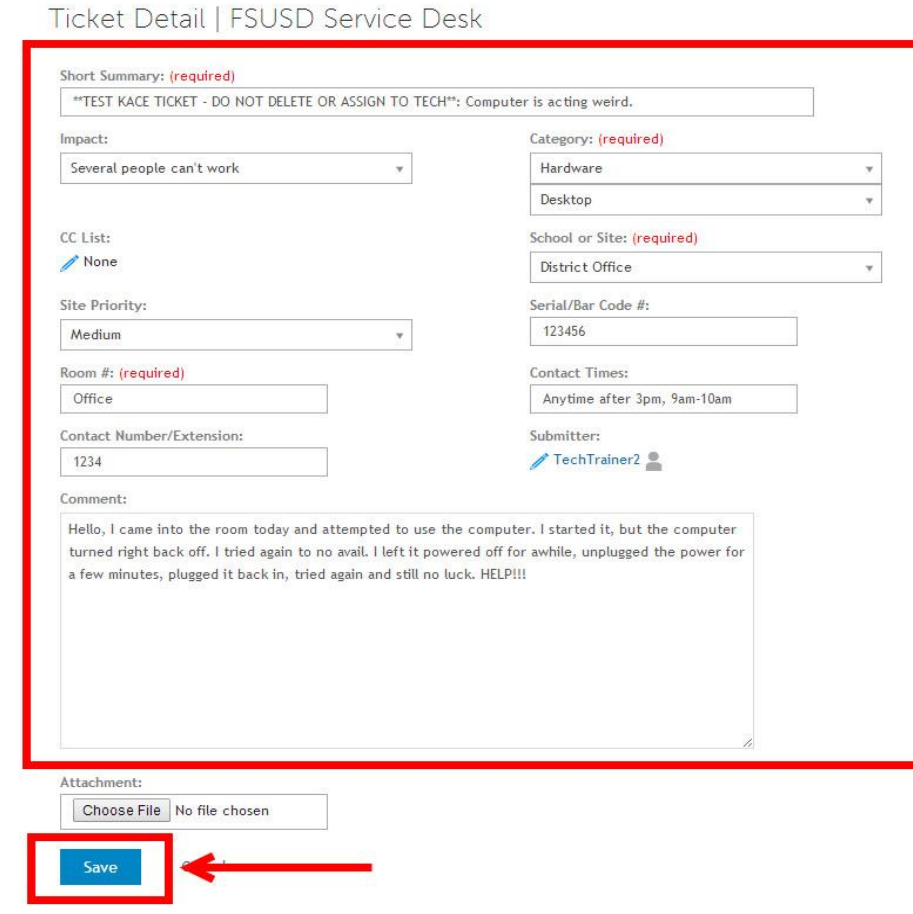

#### ● **Description of "New Ticket" Creation Fields**

- *Short Summary (Required)*: Please use a brief sentence to highlight what the issue is. (**NOTE: There is a field later on this process that will give you the room and ability to describe your problem/issue in more detail)**.
- *Impact*: From the drop down list, please select the most appropriate person, or group of people,. the problem is effecting
- *Category (Required)*: From the drop down list, please select the closest category AND sub-category that your problem is pertaining to.
- *CC List*: Click on the **"Pencil and Paper"** icon **to** use the CC List. The CC List can be used if you would like to include another person so that he/she is aware that a KACE Ticket is open for you (i.e. Principals, secretarial staff, supervisors, etc.). By including these people on the CC List, they will also receive e-mail updates when there is activity on the KACE Ticket (i.e. Ticket creation, ticket closed, comments, and all other updates associated with that ticket).
- *School or Site (Required)*: From the drop down list, please select your site.
- *Site Priority*: From the drop down list, please choose a level of priority for the issue (**NOTE: Although you are designating a level of priority, please understand that Help Desk will assign/re-assign the appropriate level necessary).**
- *Serial/Bar Code#*: If known, please fill in the 6-digit barcode number of your device (Usually noted by a white sticker on the bottom or back of the device and is labeled, "Fairfield-Suisun Unified School District").
- *Room # (Required)*: Please type in the classroom #, office, or room of the effected device.
- *Contact Times*: Please type in the best times for the Tech to either contact you and/or visit your classroom/office to assit you with your problem.
- *Contact Number/Extension*: Please type in the phone number of your classroom/office and/or extension so that the Tech may contact you with any questions he/she may have prior/post visit.
- *Submitter*: Similar to the "**CC List"**, click on the "**Pencil and Paper"** icon **to** change the name of the "Submitter" of the ticket. By default, the "Submitter" field will be populated with your user name. The "Submitter" field can be changed, however, should you be submitting a KACE Ticket on someone else's behalf. While we strongly encourage you to submit your own tickets, this feature is made available for everyone to use.
- *Comment*: The "Comment" field can be used to describe your problem in more detail. Please include any, and all, information that you think may be useful for our Technicians to know regarding the issue(s) at hand.

5.) After clicking **"Save"**, you will see a ticket confirmation screen. Here, you can review the details of the ticket that you created. Click **[Back To Tickets]** in the upper right hand corner to return to the **Dell KACE Management Center landing page**.

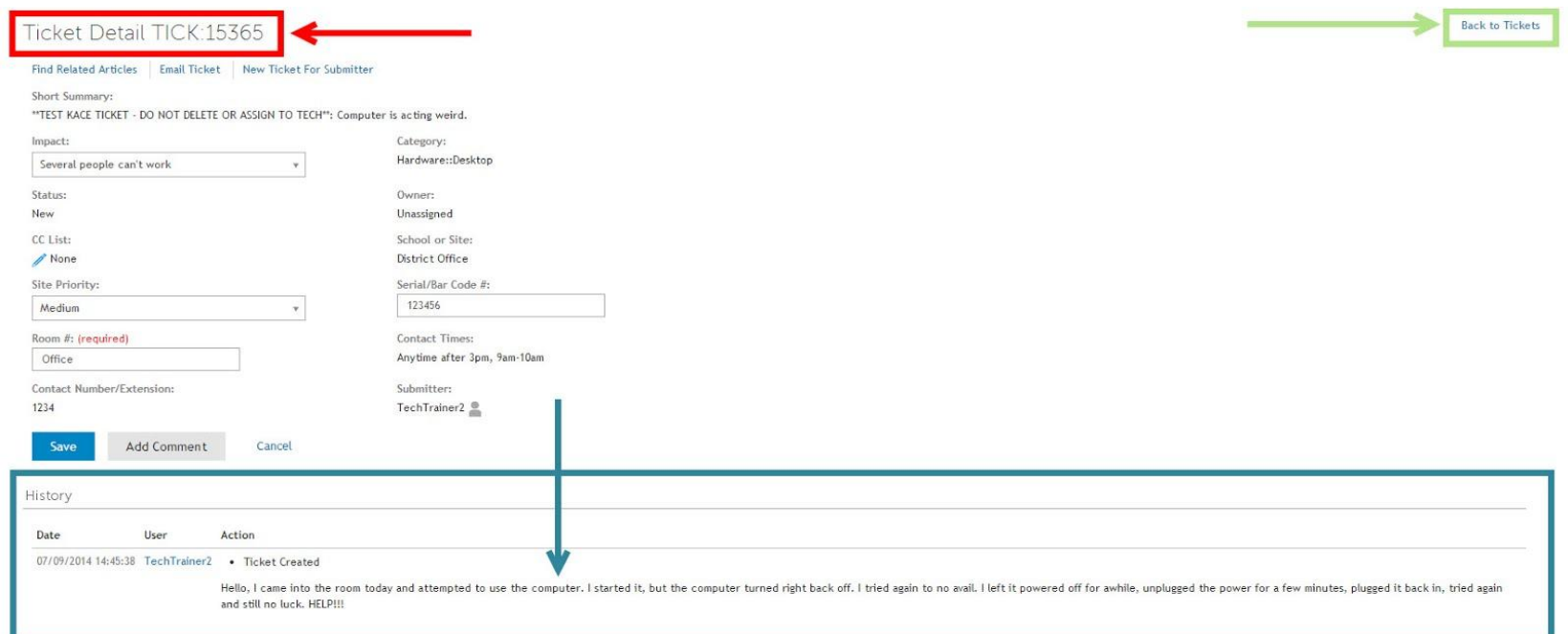

- **Ticket Number -** Once your ticket is created, please note the number that is associated with this particular ticket. When talking to TSS Staff, you can refer to this ticket number for easier and more efficient access.
- **Status Update Section -** In this section, you will be able to see all the actions that are being taken on your ticket (i.e. Comments from TSS Staff, ticket open, ticket closed, etc.). At any time, you can click on the [Add Comment] button located aboce this status section to add any other details you think are important or to inquire about a status update yourself.
- **"Back To Tickets" Button -** Click on this button to return to the Dell KACE Management Center landing page (Main Page).

6.) After clicking **"Back To Tickets"**, you will be taken back to the Dell KACE Management Center landing page. Here, you can review all the tickets you have open or click on the Title of the ticket to get more details about it. Congratulations on opening a KACE Ticket! \*\***Be sure to logout of the Dell KACE Management Center!\*\***

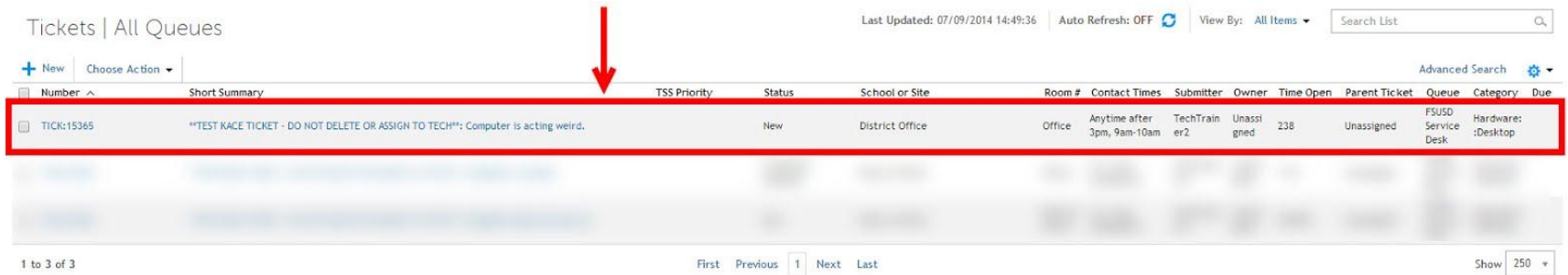

## <span id="page-7-0"></span>**II. To Enter a KACE Ticket Into the KACE System (Administrator Staff)**

1.) First, open up any Internet browser (Google Chrome, Mozilla Firefox, or Internet Explorer) and type in **servicedesk.fsusd.org** into the address bar.

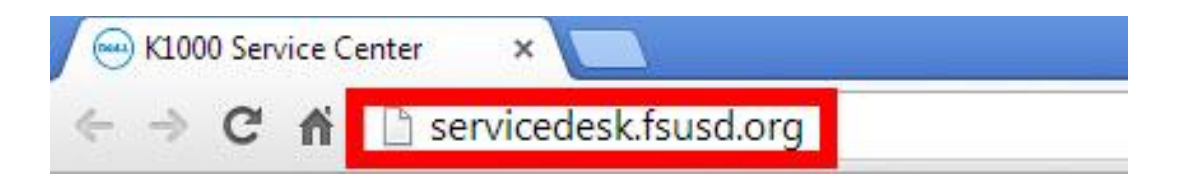

2.) You'll be taken to the KACE Management Center Welcome and Login Screen. You will find a **User Name** and **Password** box. Please type in the same User Name and Password that you would use to login to your computer on a daily basis.

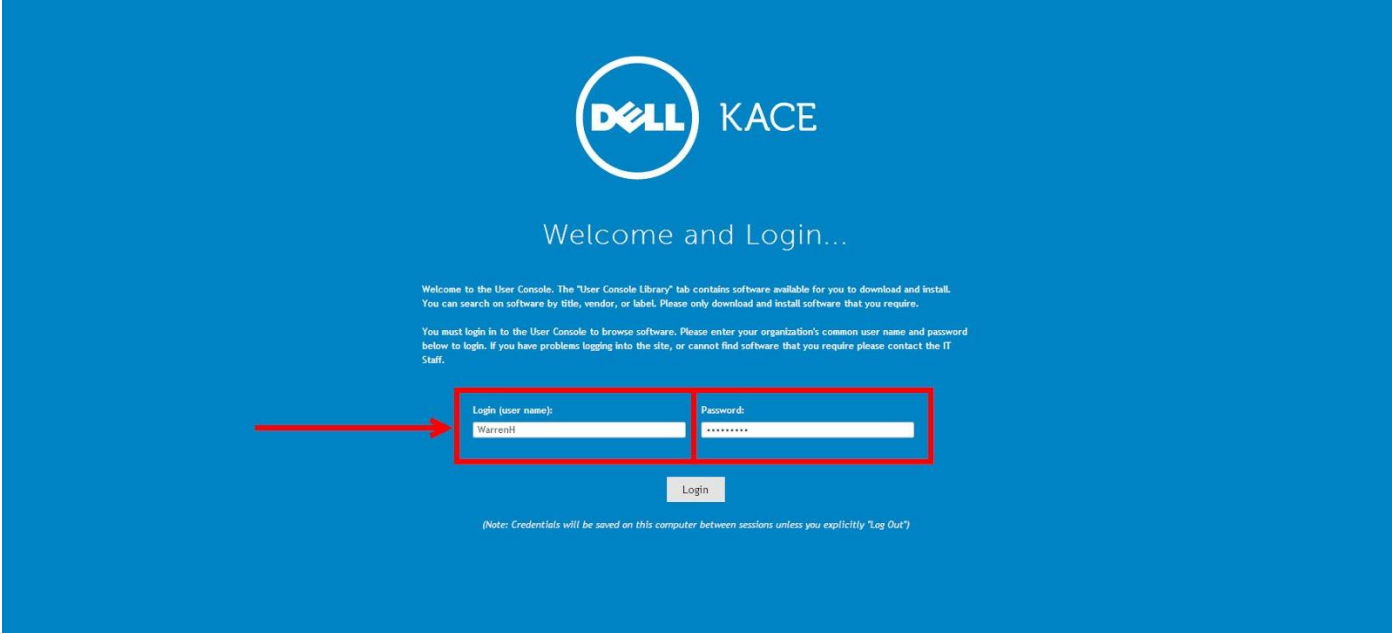

3.) After logging in, you will be shown the Dell KACE Management Center landing page. Click **[New]** to start creating a new KACE Ticket.

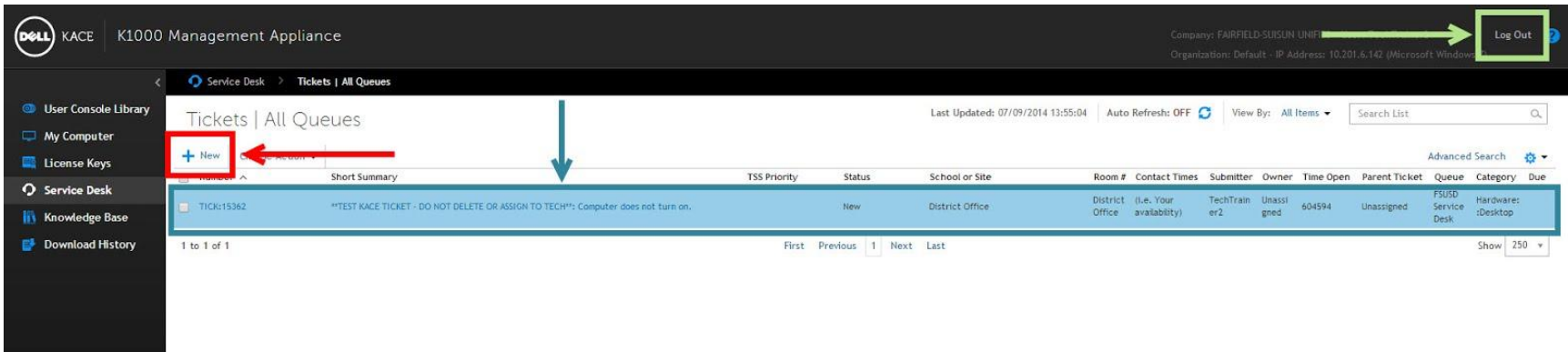

- **"New" Ticket Button -** Click this to start creating a new KACE Ticket
- "**Ticket List Window" -** A list of all the tickets you have submitted will appear here for easy access to check on statuses and other important information.
- **"Log Out" Button -** Click this to log out of the KACE System. It is recommended that you log out after every session for security purposes.

4.) After clicking **"New"**, you will be taken to the **"New Ticket"** screen. Here, you fill out as many details as you can so that the assigned Tech is as aware as possible of the issues you are running into (Continue to the next page for descriptions of each field). Click **[Save]** to create the ticket. **\*\*PLEASE BE SURE TO FILL IN ALL THE (REQUIRED) FIELDS\*\***

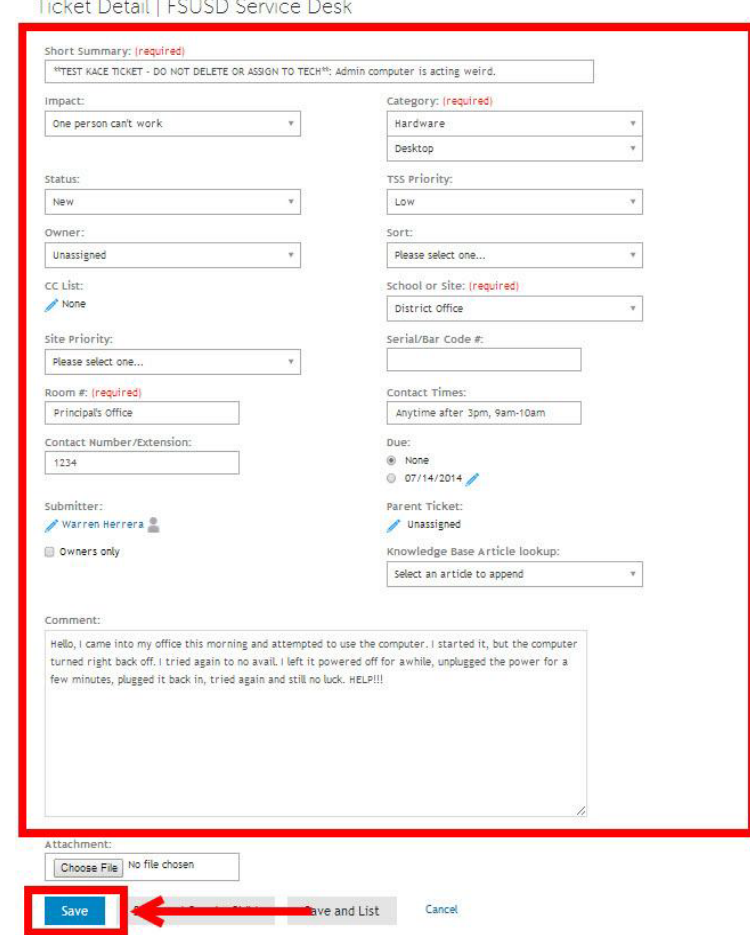

### ● **Description of "New Ticket" Creation Fields**

- *Short Summary (Required)*: Please use a brief sentence to highlight what the issue is. (**NOTE: There is a field later on this process that will give you the room and ability to describe your problem/issue in more detail)**.
- *Impact*: From the drop down list, please select the most appropriate person, or group of people,. the problem is effecting
- *Category (Required)*: From the drop down list, please select the closest category AND sub-category that your problem is pertaining to.
- *Status*: From the drop down list, please select the appropriate status. Most of the time, the status you should choose is **"New"**.
- *TSS Priority*: From the drop down list, please choose a level of priority for the TSS Staff **(NOTE: Although you are designating a level of priority for the TSS Staff, please understand that Help Desk will assign/re-assign the appropriate level necessary).**
- *Owner*: **\*\*For TSS Staff Use Only\*\***
- *Sort*: **\*\*For TSS Staff Use Only\*\***
- *CC List*: Click on the **"Pencil and Paper"** icon to use the CC List. The CC List can be used if you would like to include another person so that he/she is aware that a KACE Ticket is open for you (i.e. Principals, secretarial staff, supervisors, etc.). By including these people on the CC List, they will also receive e-mail updates when there is activity on the KACE Ticket (i.e. Ticket creation, ticket closed, comments, and all other updates associated with that ticket).
- *School or Site (Required)*: From the drop down list, please select your site.
- *Site Priority*: From the drop down list, please choose a level of priority for the issue (**NOTE: Although you are designating a level of priority, please understand that Help Desk will assign/re-assign the appropriate level necessary).**
- *Serial/Bar Code#*: If known, please fill in the 6-digit barcode number of your device (Usually noted by a white sticker on the bottom or back of the device and is labeled, "Fairfield-Suisun Unified School District).
- *Room # (Required)*: Please type in the classroom #, office, or room of the effected device.
- *Contact Times*: Please type in the best times for the Tech to either contact you and/or visit your classroom/office to assit you with your problem.
- *Contact Number/Extension*: Please type in the phone number of your classroom/office and/or extension so that the Tech may contact you with any questions he/she may have prior/post visit.
- *Due Date*: If there's a "drop dead date" for this particular KACE Ticket, please indicate it here. You can click on the **"Pencil and Paper"** icon to choose a more specific date. Keep in mind that all proposed Due Dates are reviewed by TSS Staff and, in conjunction with admin staff, will be sure to complete and address the issue in a timely and appropriate manner.
- *Submitter*: Similar to the "**CC List"**, click on the "**Pencil and Paper**" icon **d** to change the name of the "Submitter" of the ticket. By default, the "Submitter" field will be populated with your user name. The "Submitter" field can be changed, however, should you be submitting a KACE Ticket on someone else's behalf. While we strongly encourage you to submit your own tickets, this feature is made available for everyone to use.
- *Parent Ticket*: **\*\*For TSS Staff Use Only\*\***
- *Comment*: The "Comment" field can be used to describe your problem in more detail. Please include any, and all, information that you think may be useful for our Technicians to know regarding the issue(s) at hand.

5.) After clicking **"Save"**, you will see a ticket confirmation screen. Here, you can review the details of the ticket that you created. Click **[Back To Tickets]** in the upper right hand corner to return to the **Dell KACE Management Center landing page**.

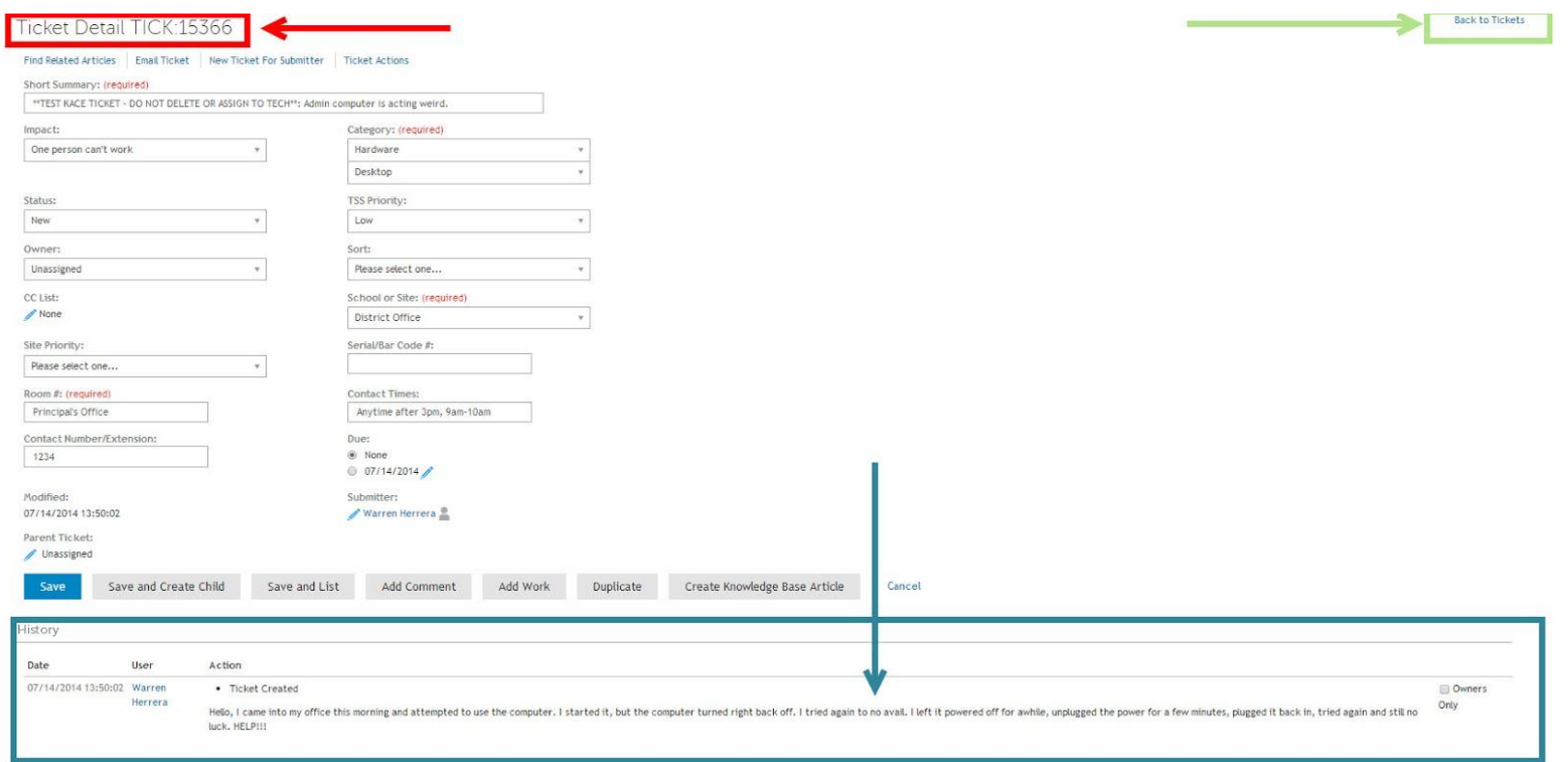

- **Ticket Number -** Once your ticket is created, please note the number that is associated with this particular ticket. When talking to TSS Staff, you can refer to this ticket number for easier and more efficient access.
- **Status Update Section -** In this section, you will be able to see all the actions that are being taken on your ticket (i.e. Comments from TSS Staff, ticket open, ticket closed, etc.). At any time, you can click on the [Add Comment] button located aboce this status section to add any other details you think are important or to inquire about a status update yourself.
- **"Back To Tickets" Button -** Click on this button to return to the Dell KACE Management Center landing page (Main Page).

6.) After clicking **"Back To Tickets"**, you will be taken back to the Dell KACE Management Center landing page. Here, you can review all the tickets you have open or click on the Title of the ticket to get more details about it. Congratulations on opening a KACE Ticket! \*\***Be sure to logout of the Dell KACE Management Center!\*\***

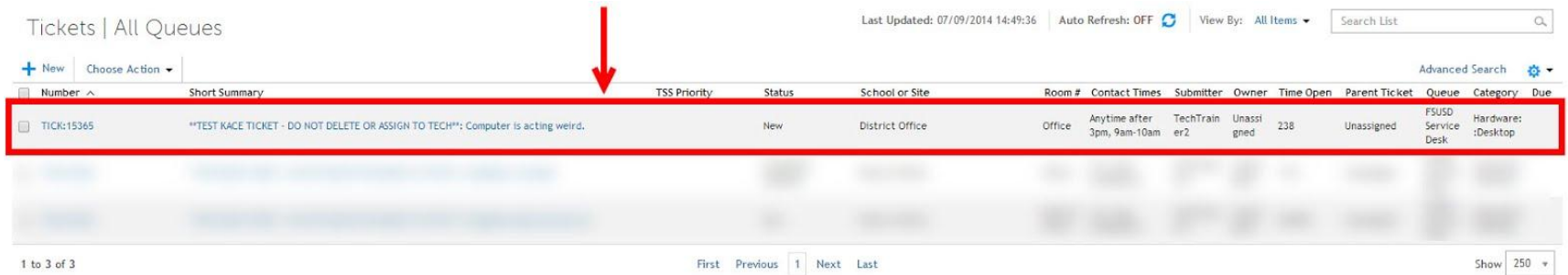